## **Jak si objednat konkrétní knihy z on-line katalogu**

Postup na webu:

## <www.kfbz.cz> → Pro knihovny → Regionální funkce – okres > Výměnný fond →

## → [Objednávka výměnného souboru](https://katalogvf.kfbz.cz/)

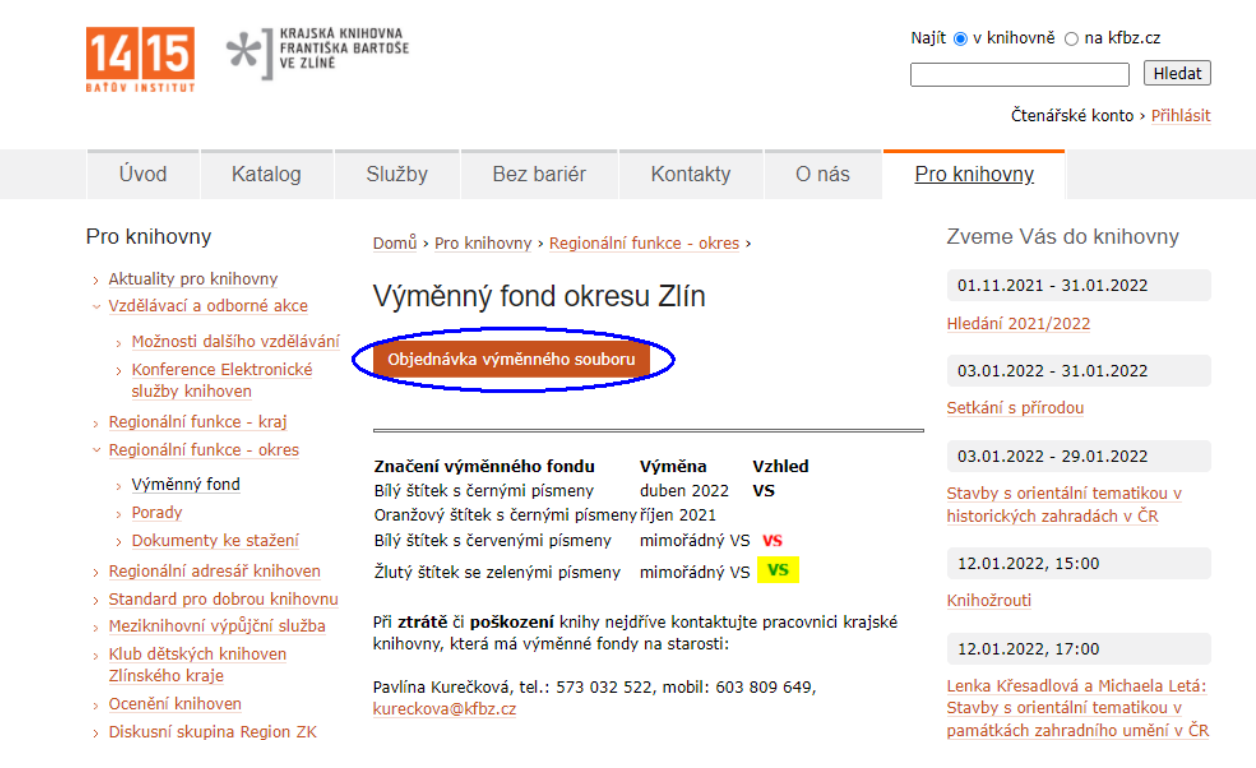

Po kliknutí na odkaz [Objednávka výměnného souboru](https://katalogvf.kfbz.cz/) se dostanete do katalogu, kde najdete pouze knihy, které jsou k dispozici pro objednání, k vytváření souboru na přání se používají **Oblíbené**. Před vytvořením souboru na přání nejdřív zkontrolujte, zda je tento seznam prázdný, pokud ne, klikněte na **Smazat vše**.

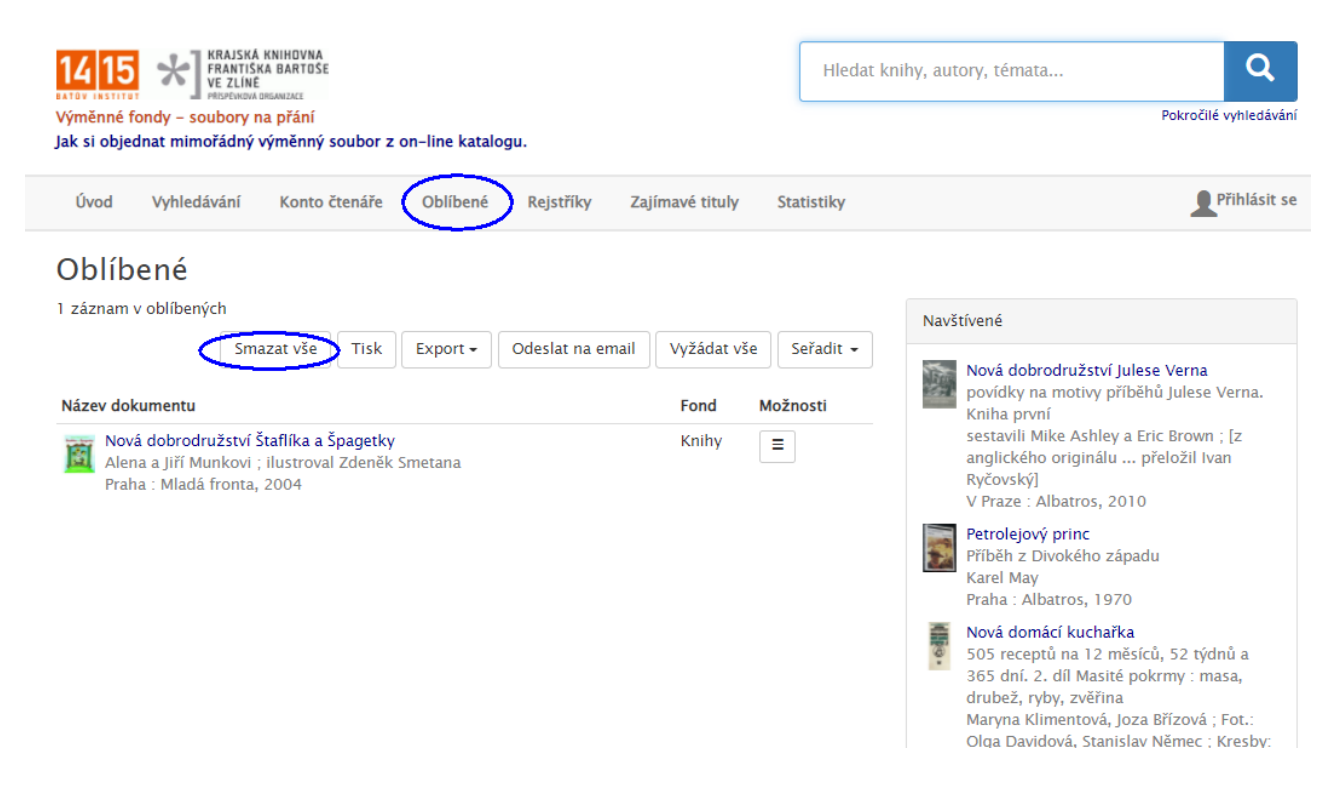

V katalogu můžete hledat zadáním jednoduchého dotazu do políčka vpravo nahoře nebo zadáním podrobného dotazu přes **Vyhledávání / Pokročilé vyhledávání**.

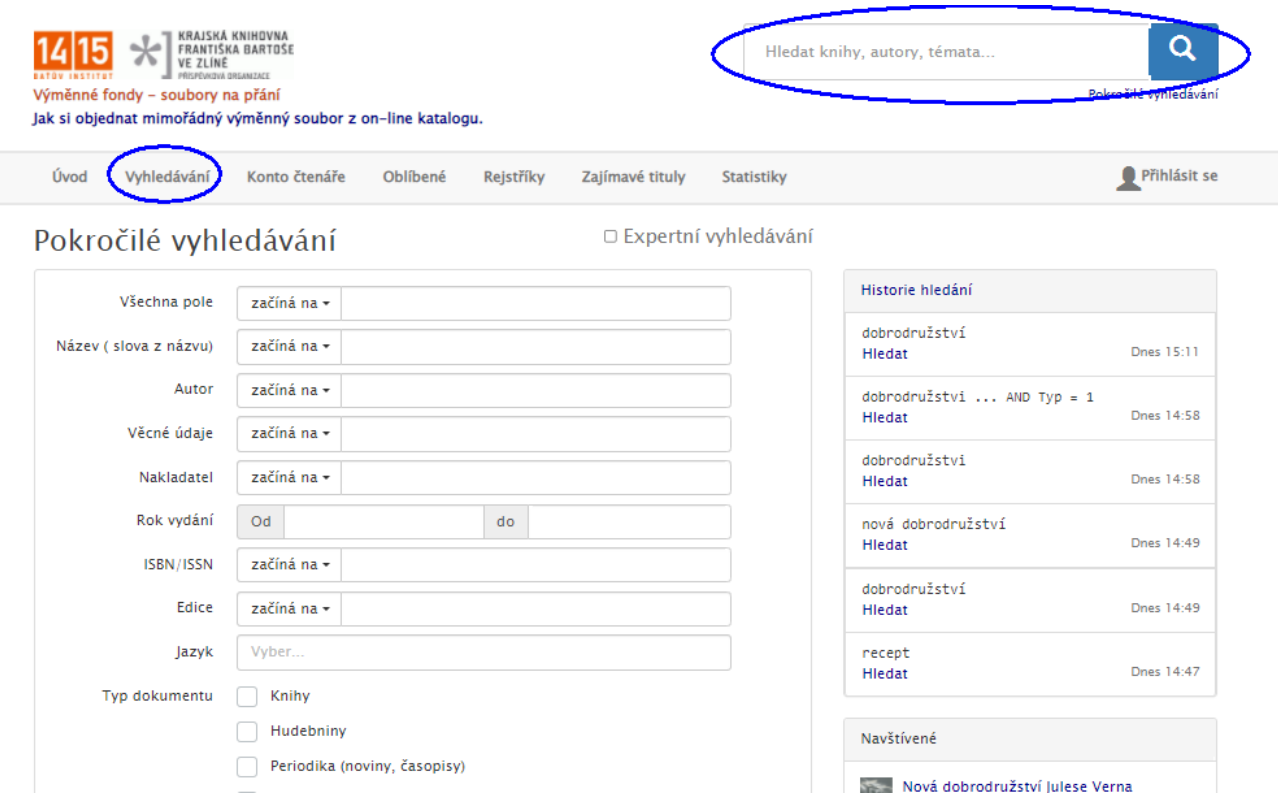

Po přesunutí kurzoru myši na některý záznam ve výsledku vyhledávání se objeví tlačítko **Do oblíbených** pro přidání dokumentu do souboru na přání resp. **Z oblíbených** pro odebrání ze souboru na přání. Lze provádět opakovaně různá hledání a přidávat tak do **Oblíbené** požadované dokumenty.

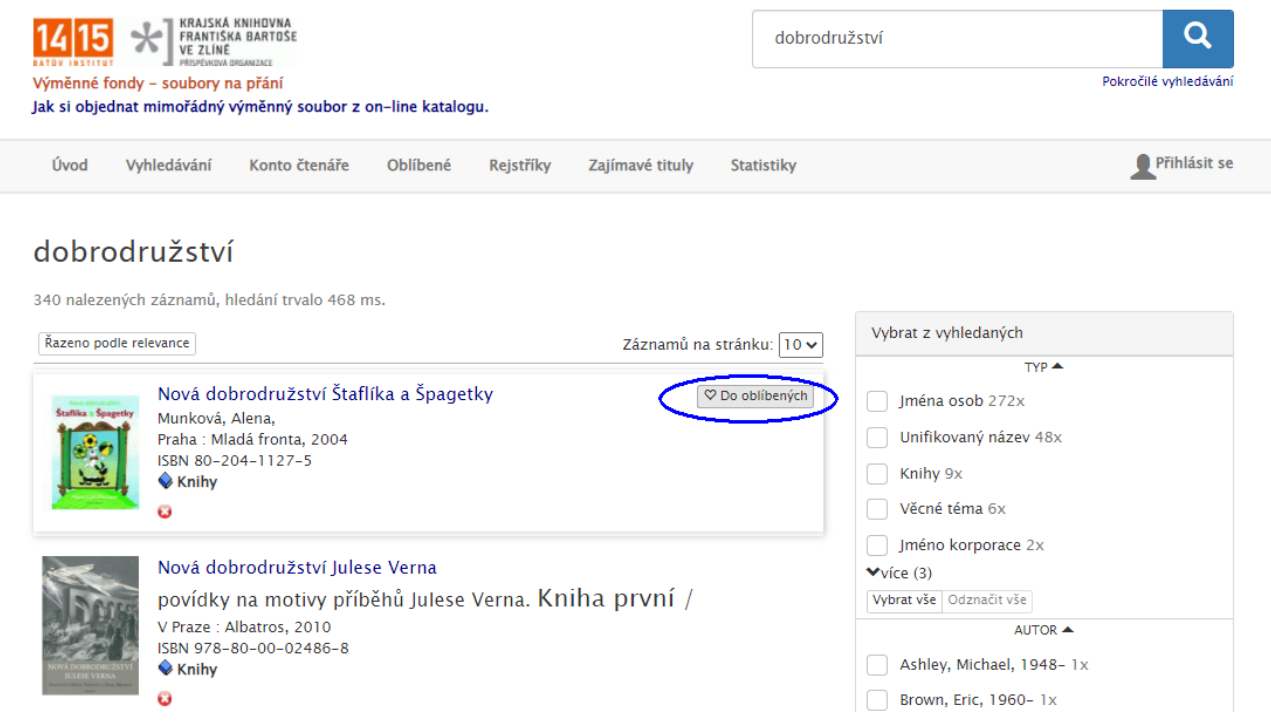

Přes **Oblíbené** lze mezi různými hledáními průběžně zobrazovat výsledný seznam požadovaných dokumentů, v případě potřeby lze přes tlačítko **Odebrat** některé dokumenty zrušit. Po skončení výběru dokumentů do souboru na přání a kontrole výsledku přes **Oblíbené** klikněte na **Odeslat na e-mail.**

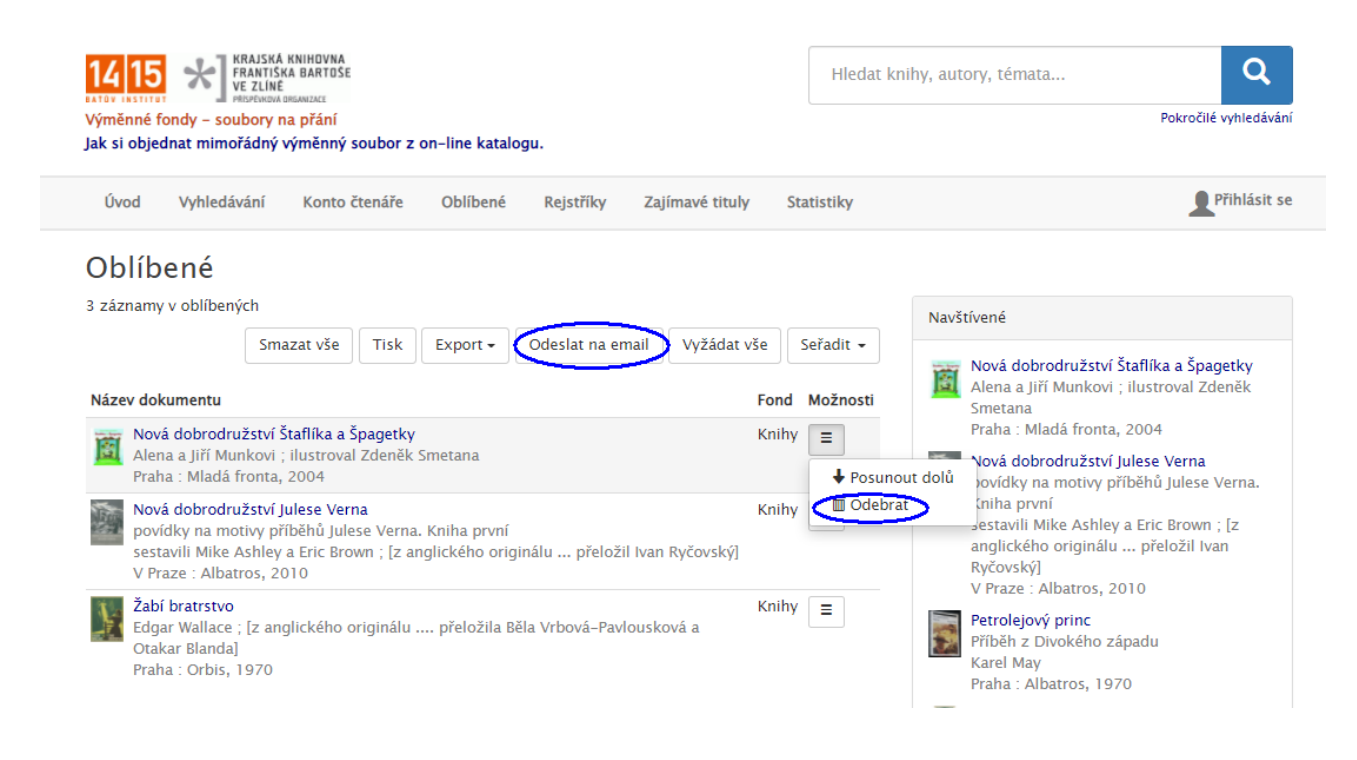

Zadejte e-mail na pracovníka VF KFBZ a do předmětu údaj o knihovně, která soubor objednává.

Po potvrzení bude odeslán e-mail se seznamem dokumentů do souboru na přání.

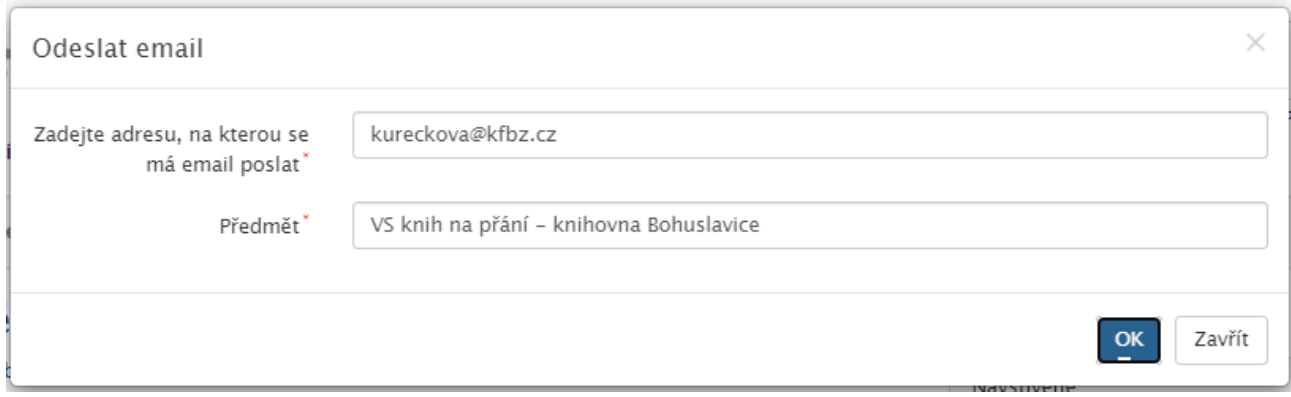

Pokud potřebujete vytvořit více samostatných souborů na přání, přejděte do **Oblíbené,** zde zvolte **Smazat vše** a celý postup zopakujte.